# **Entering Text**

Text is an important element in designs and Adobe Illustrator provides a wide range of text options.

### Starting a New Document

- 1 Load Adobe Illustrator CS5 or close the current document.
- 2 Display the FILE menu and select NEW to start a new document.

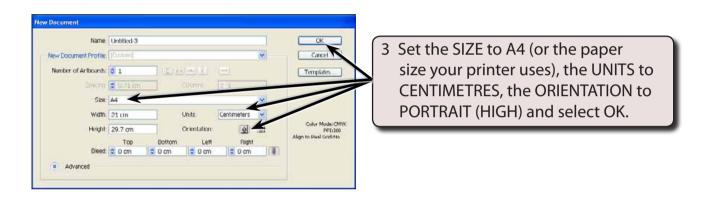

## **Entering Horizontal Text**

There are two types of horizontal text. Point Text where you enter text at the point that your click on the ARTBOARD and Area Text where you drag a frame for the text to be contained within.

#### **A** Point Text

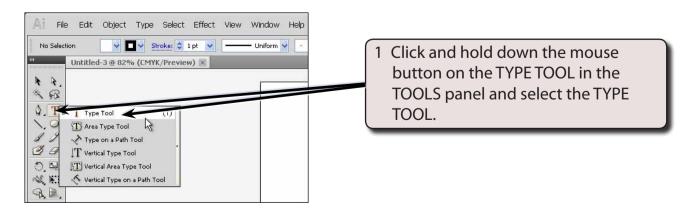

- 2 The CONTROL panel (under the MENU bar) displays the text options.
- 3 Press CTRL+1 or COMMAND+1 to set the zoom to 100%.

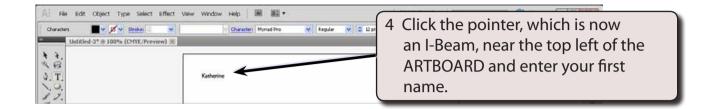

### **B** Altering Text

You can alter text once it has been entered.

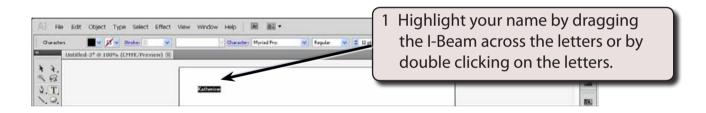

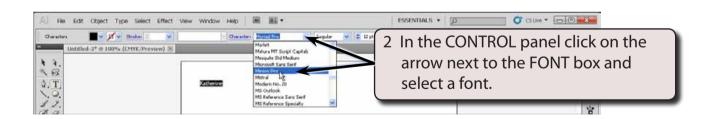

NOTE: Fonts with the word PRO after them are OpenType fonts which have been developed by Adobe. They are usually a more accurate font with many more style options than regular fonts.

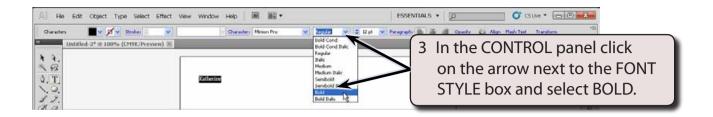

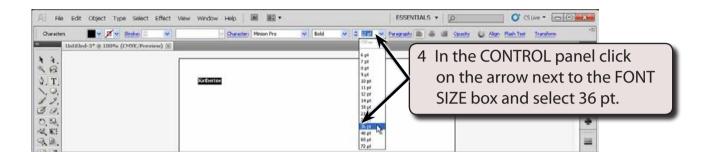

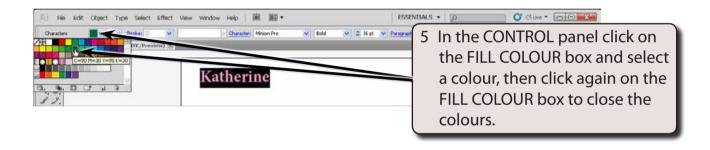

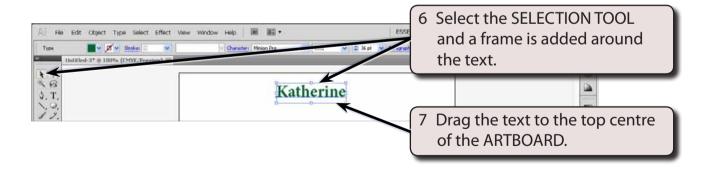

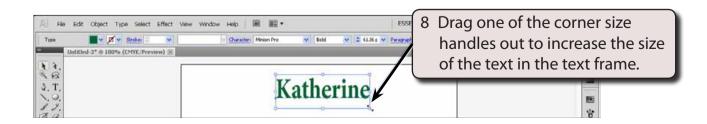

NOTE: The COLOUR boxes at the base or the TOOLS panel can also be used to set the fill colour and outline (stroke) of the text.

#### C Area Text

AREA TEXT is text set to be contained within a frame.

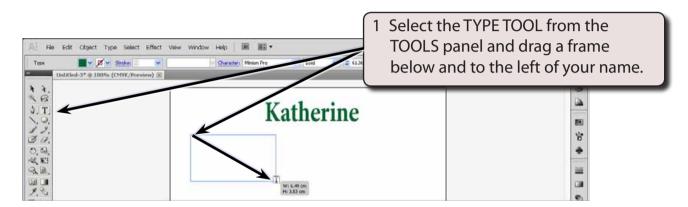

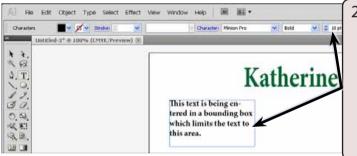

2 Set the FONT SIZE to 18 pt and enter the following sentence without pressing the <enter> or <return> key:

This text is being entered in a bounding box which limits the text to this area.

3 Click on the PARAGRAPH button in the CONTROL panel.

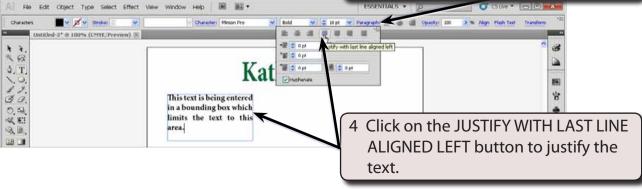